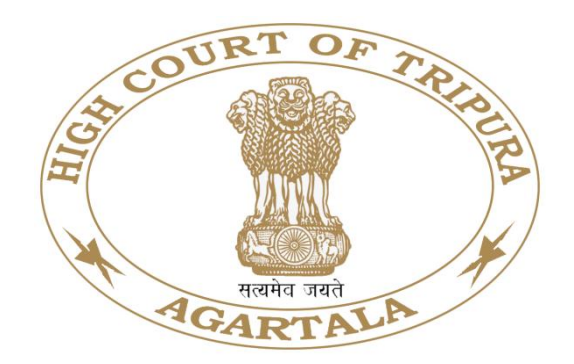

#### **HIGH COURT OF TRIPURA**

## **AGARTALA**

# **VIRTUAL COURT**

## **User Manual for Citizens**

<https://vcourts.gov.in/virtualcourt/>

#### **INTRODUCTION**

In the current scenario, facility is provided for Litigants to file their cases electronically through e-Filing software, pay the Court Fees or Fine online and view the status of the case also online through various channels created for service delivery. However, for adjudication purpose the Litigant may have to appear in person or through the Lawyer in the Court. Virtual Court is a concept aimed at eliminating presence of litigant or lawyer in the court and adjudication of the case online. Virtual Court is truly an online court - completely eliminating the need for physical presence of litigant and judge in the court. The system provides several benefits - noticeable drop in pendency of cases, reduced resource requirement and comfort of working at convenient time and location. Citizens can access the Virtual Court public web portal and settle their cases online at **https://vcourts.gov.in/** with effect from **1 st June 2022** for online settlement of cases relating to e-challans arising out of traffic violations in the area within the jurisdiction of Agartala Municipal Corporation shall be commenced on pilot basis in the State of Tripura. The Hon'ble High Court of Tripura has been pleased to designate the Court of Judicial Magistrate First Class, Court No. 1, Agartala, West Tripura as the designated "Virtual Court" for the purpose.

## **PROCESS FOR SETTLEMENT OF CASES IN VIRTUAL COURT PORTAL**

1. Open URL **https://vcourts.gov.in/** in browser (Google Chrome, Firefox etc.), following screen will be displayed. Select the State and proceed.

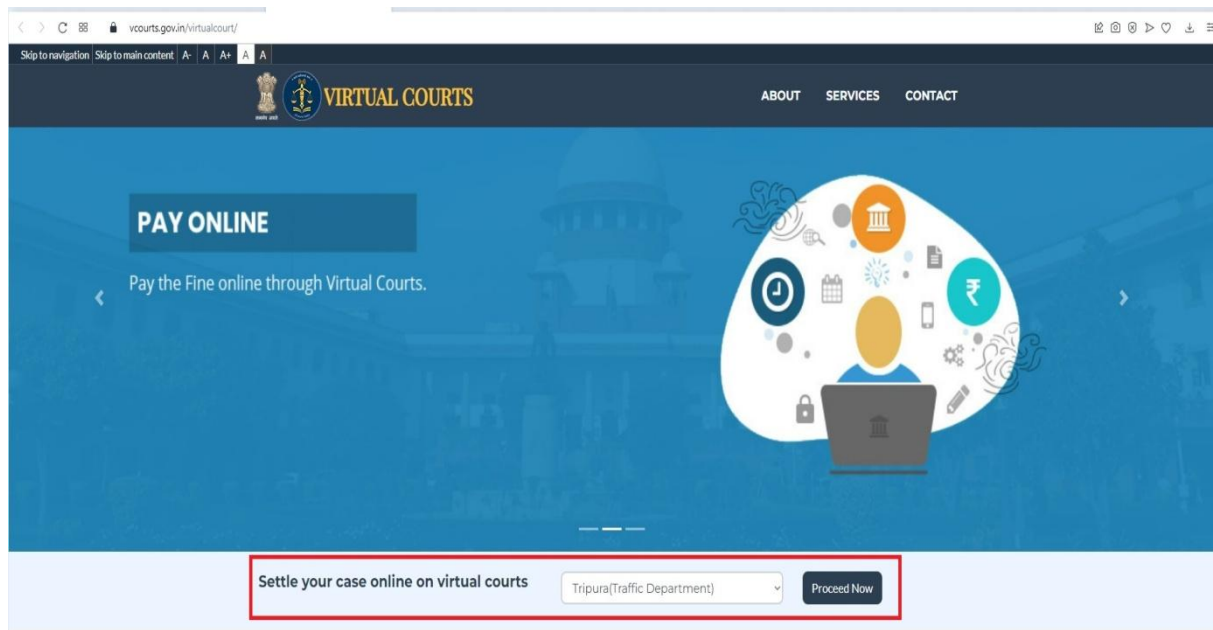

- 2. There are various options for searching the challan.
	- **a.** Mobile Number
	- **b.** CNR Number
	- **c.** Party Name
	- **d.** Challan/Vehicle No.

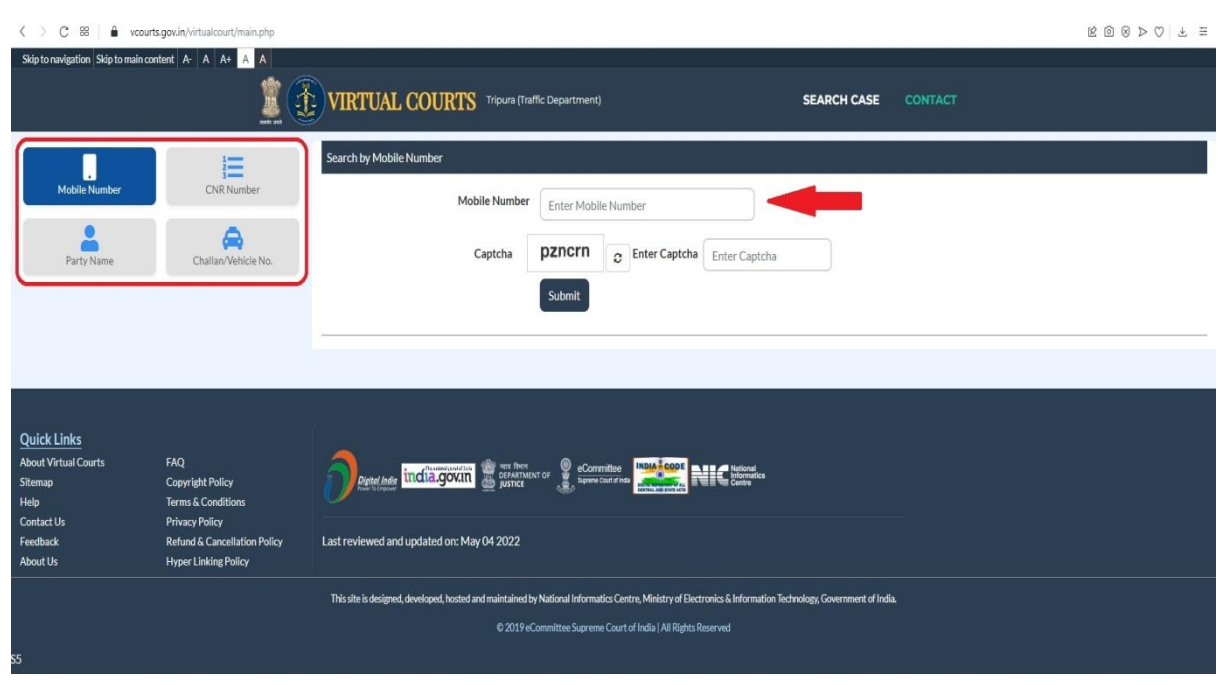

3. Search by Challan Number - Go to the Challan/Vehicle No. tab & enter details. Screenshot shown below -

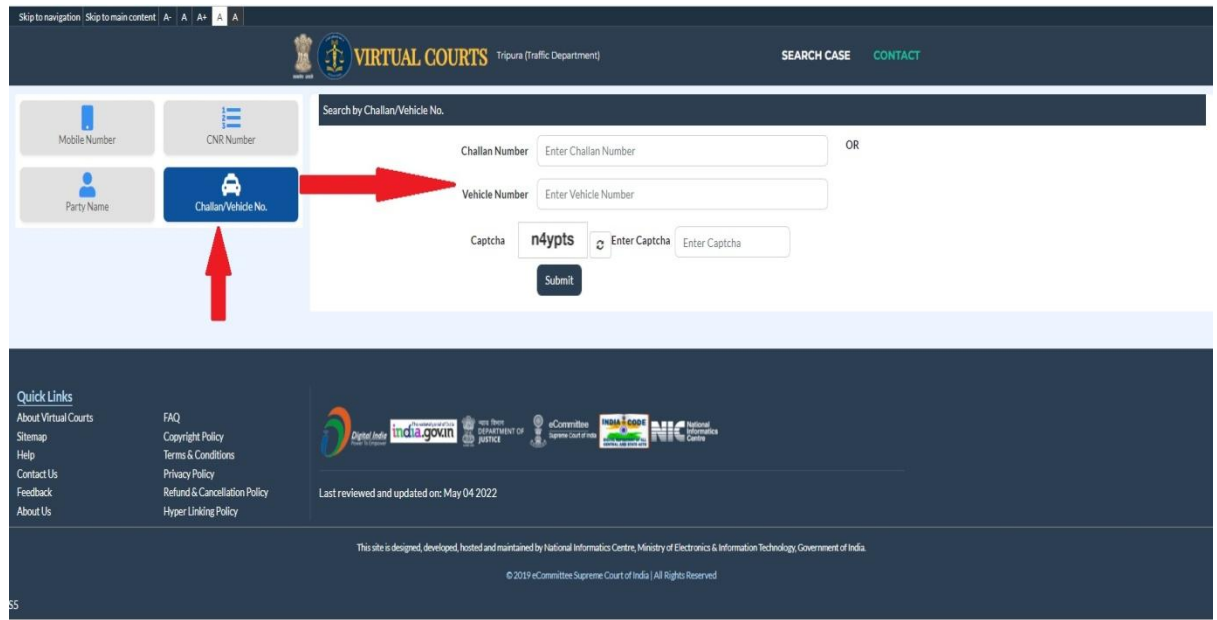

4. Necessary Challan Number and Vehicle Number need to be given followed by Captcha and then click on Submit button. Once submit button is clicked the screen shown below will appear. Now, click on the view link which shows the details of the challan with proposed fine.

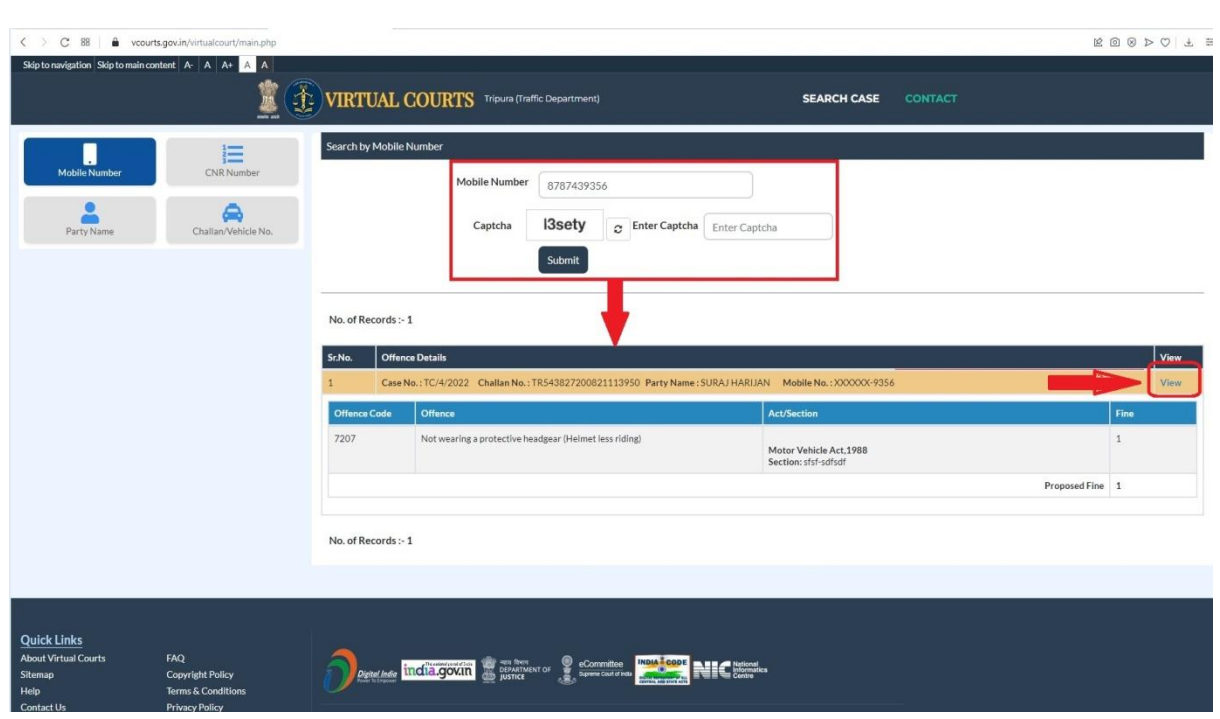

5. Click on the "VIEW" link to get the details of the challan. The details after clicking "View" will be displayed as shown below –

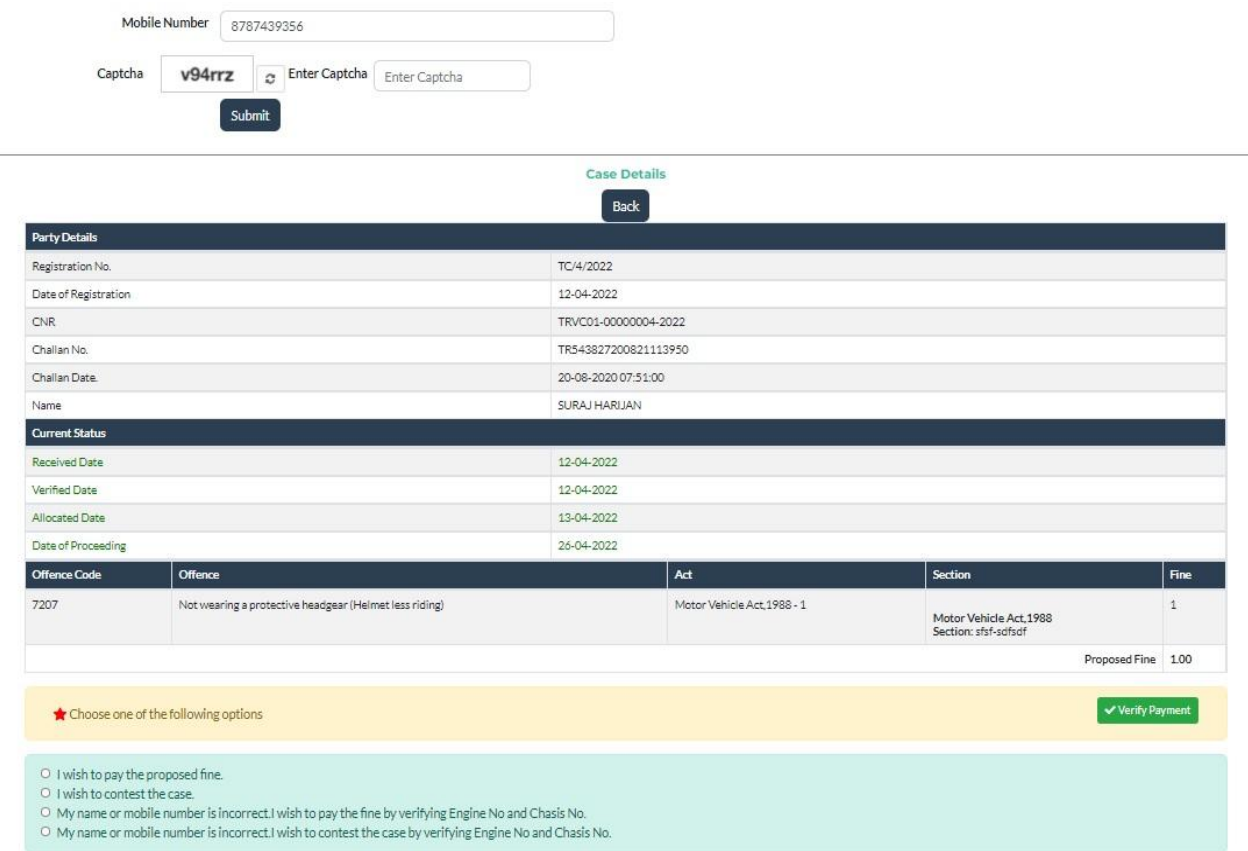

- 6. The violator need to select the desired option available for the next step. The options that were available To Violator are mentioned below :
	- a. I wish to pay the proposed fine
	- b. I wish to contest the case
	- c. My name or mobile number is incorrect. I wish to pay the fine by verifying Engine No. and Chassis No.
	- d. My name or mobile number is incorrect. I wish to contest the case by verifying Engine No and Chassis No.

Screenshot attached for ready reference of the citizen.

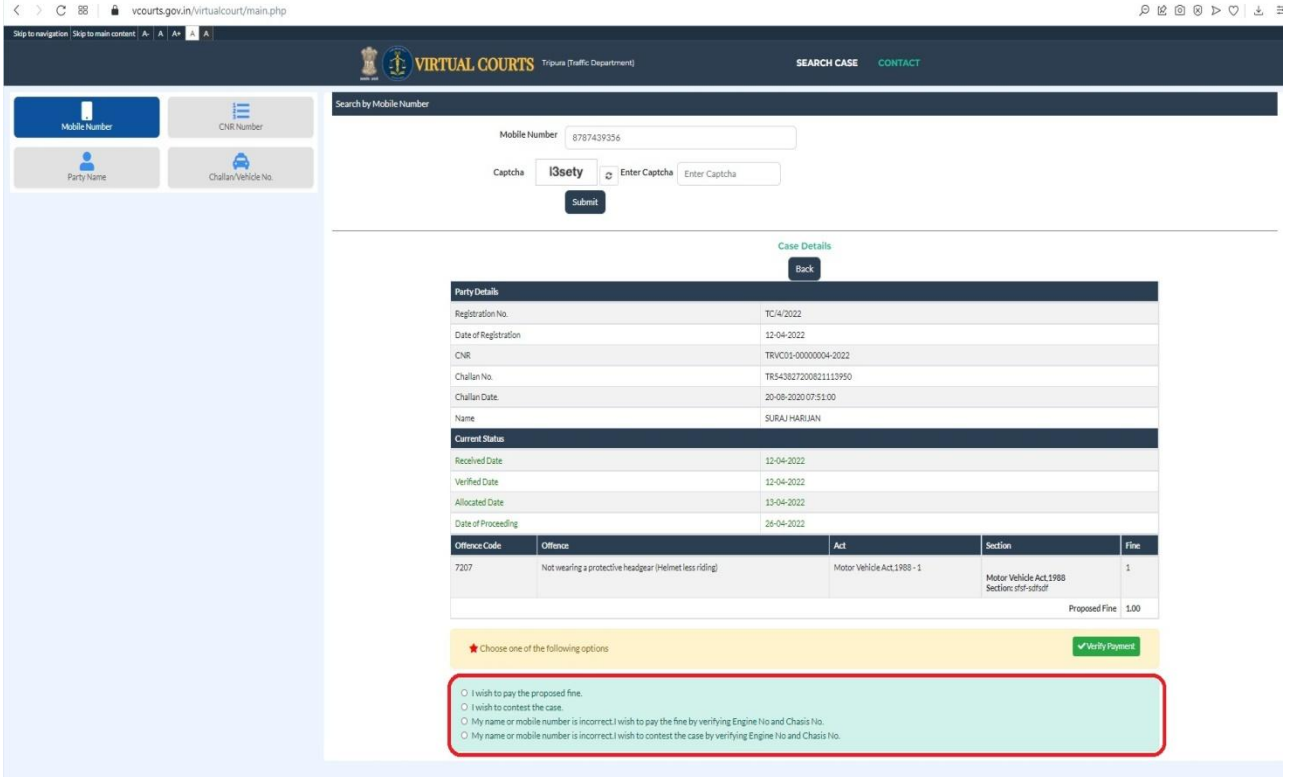

7. If the violator selects the option **"I wish to pay the proposed fine"** the screen which will appear is shown below –

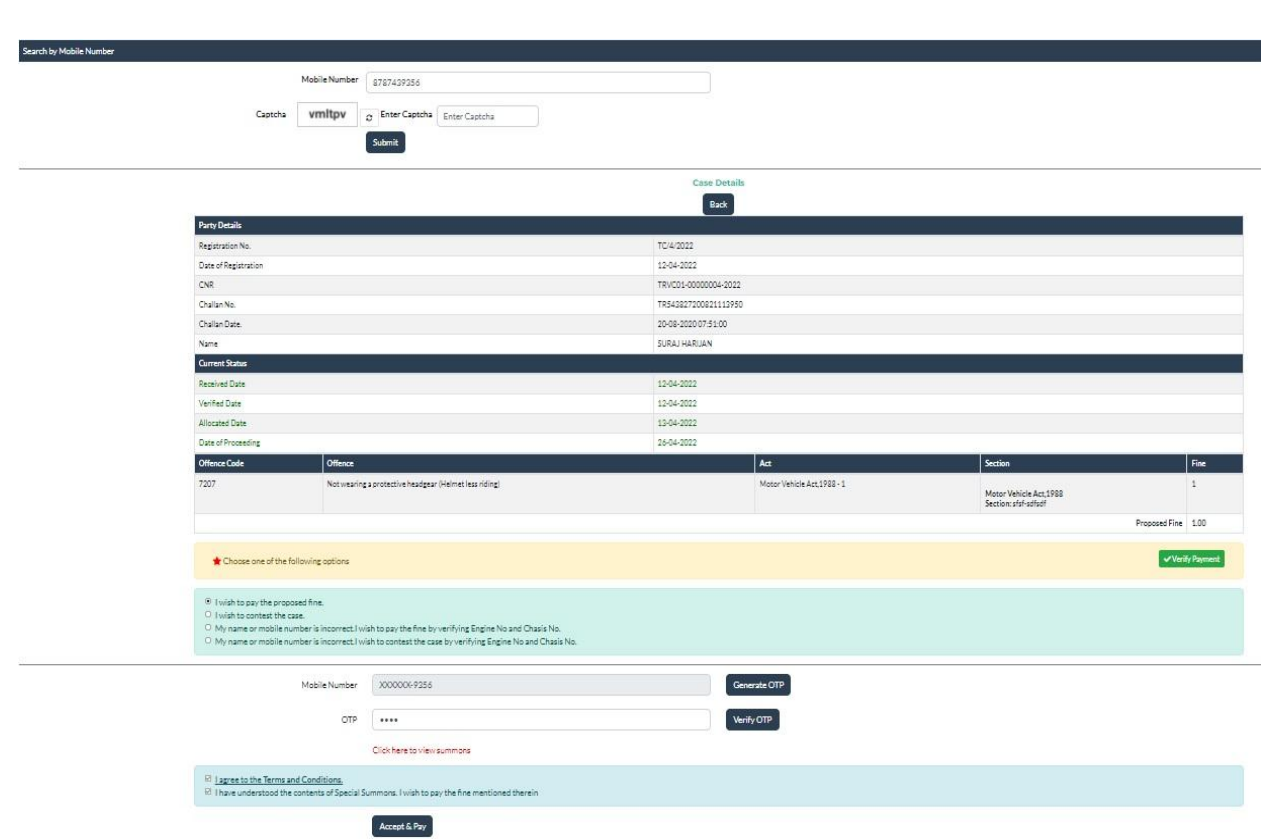

8. Now, the violator needs to Verify the OTP and then need to click on checkbox **"I agree to the Terms and Conditions"** and **"I have understood the contents of Special Summons…"**. Then the violator needs to click on **"Accept & Pay"** Button.

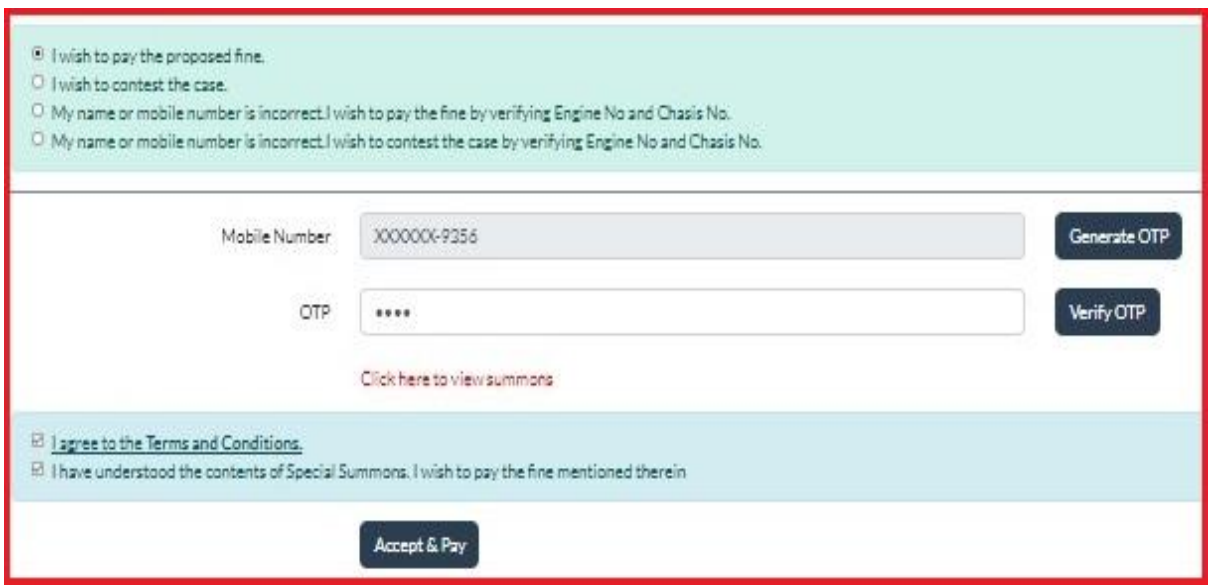

9. Summon can be viewed online by clicking "Click here to view summons". The screenshot of the summon is also attached for ready reference.

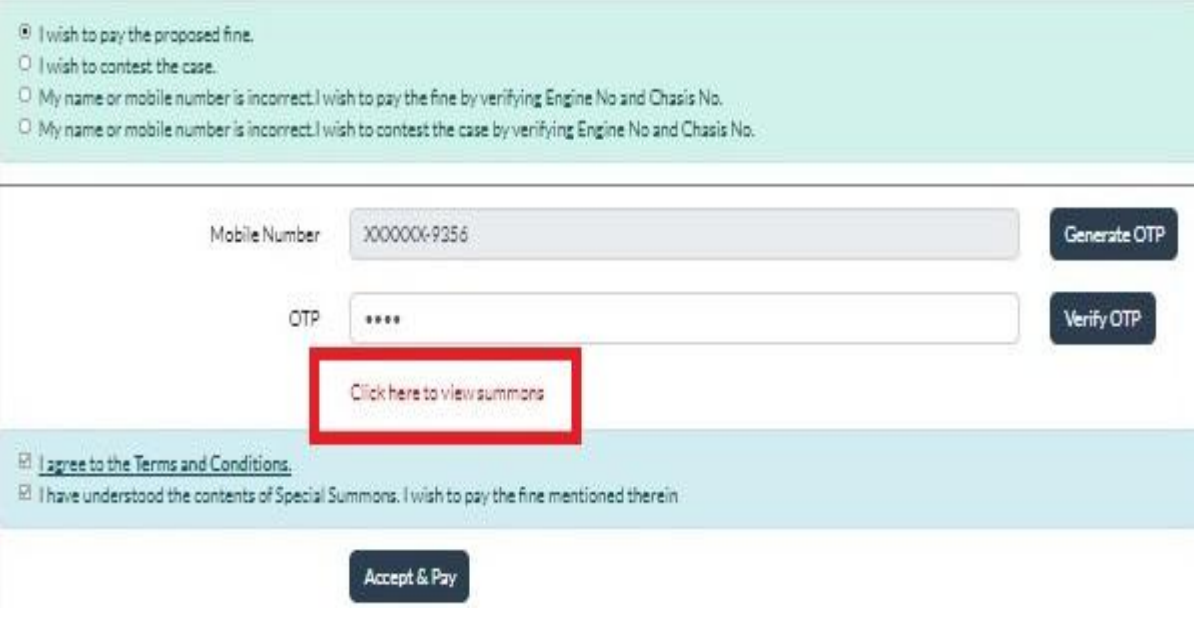

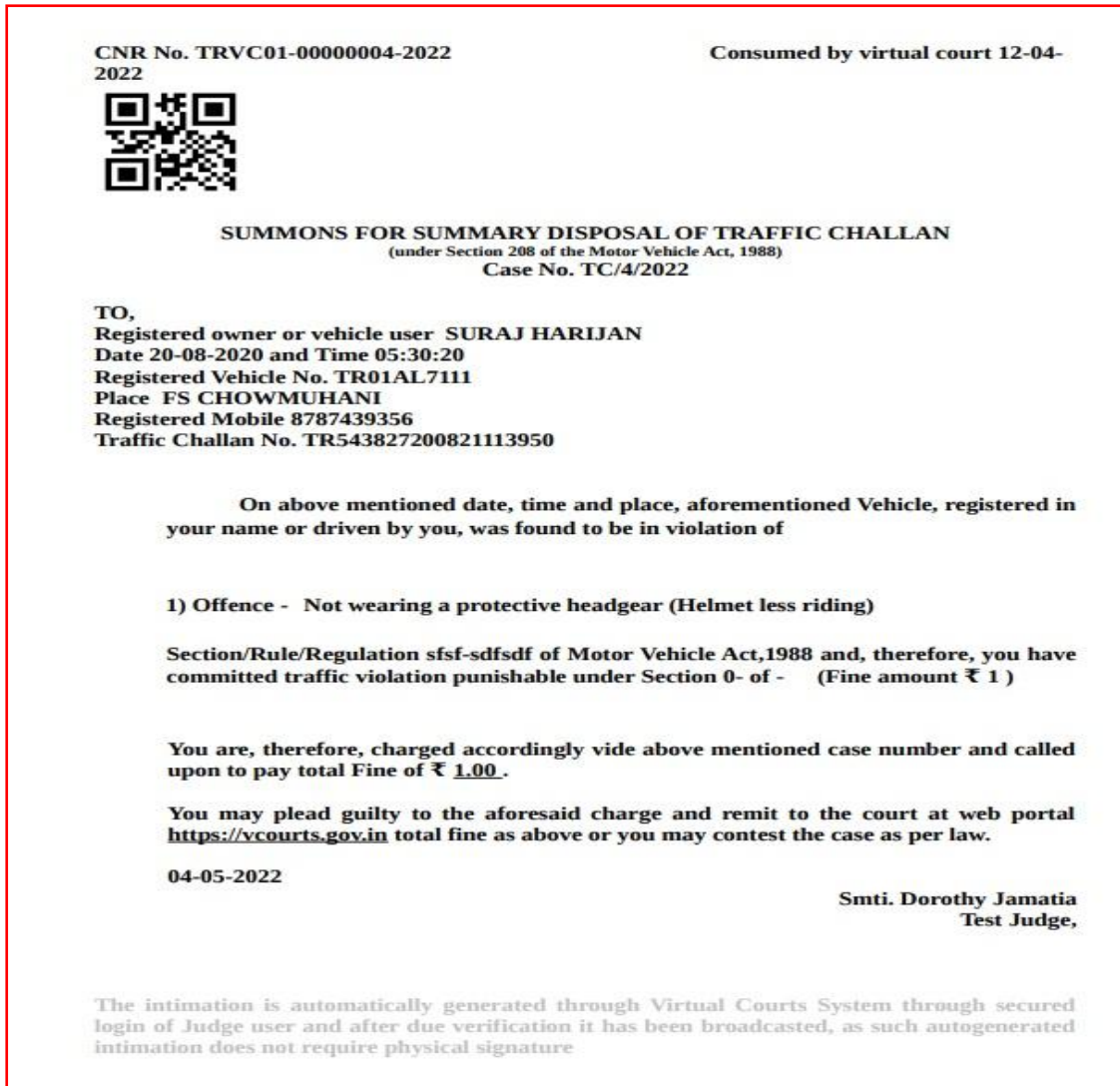

10. The below screenshot shows the process of Connecting to Payment Gateway from the Virtual Court.

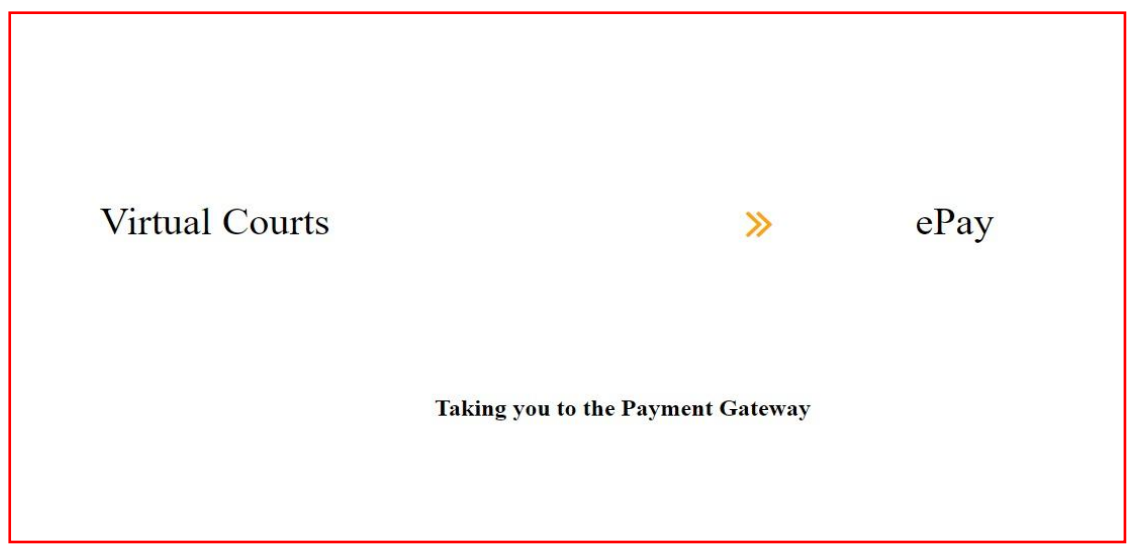

11. Virtual Court has been integrated with e-GRAS Portal of Finance Department, Govt. of Tripura so that, the violator may pay the specified Fine online.

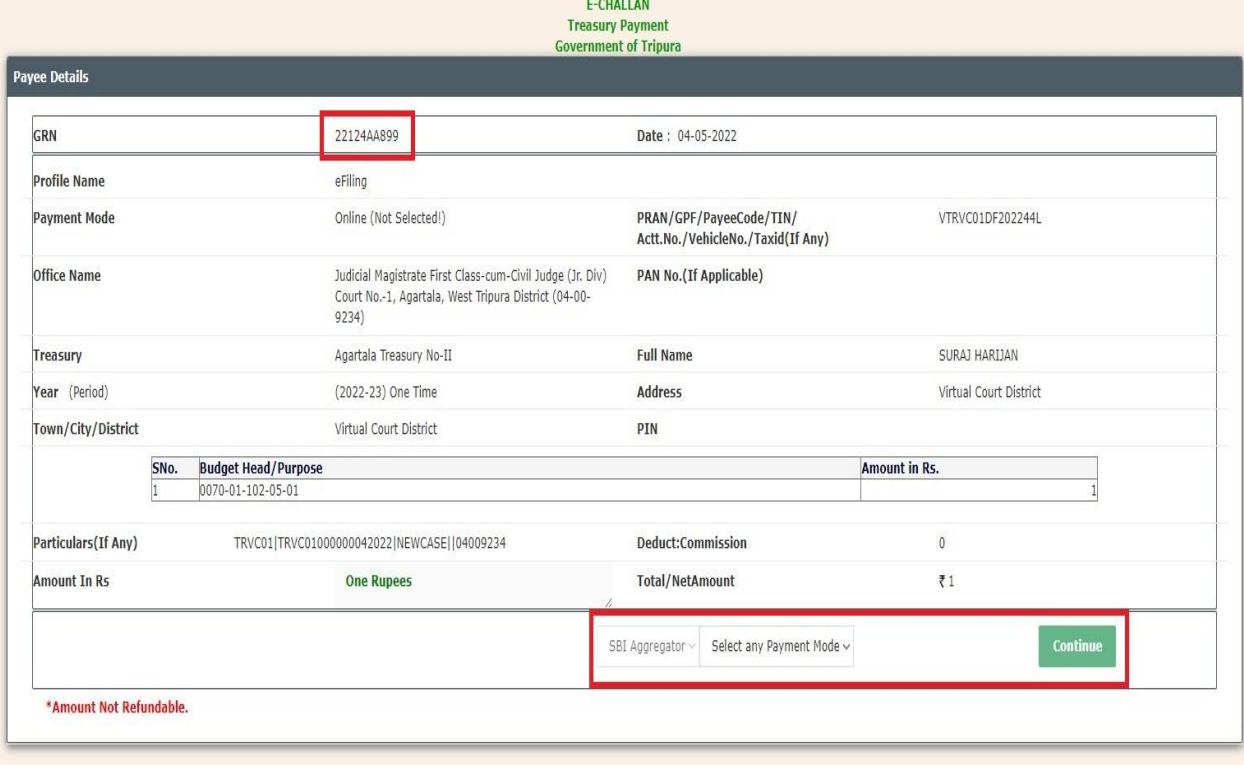

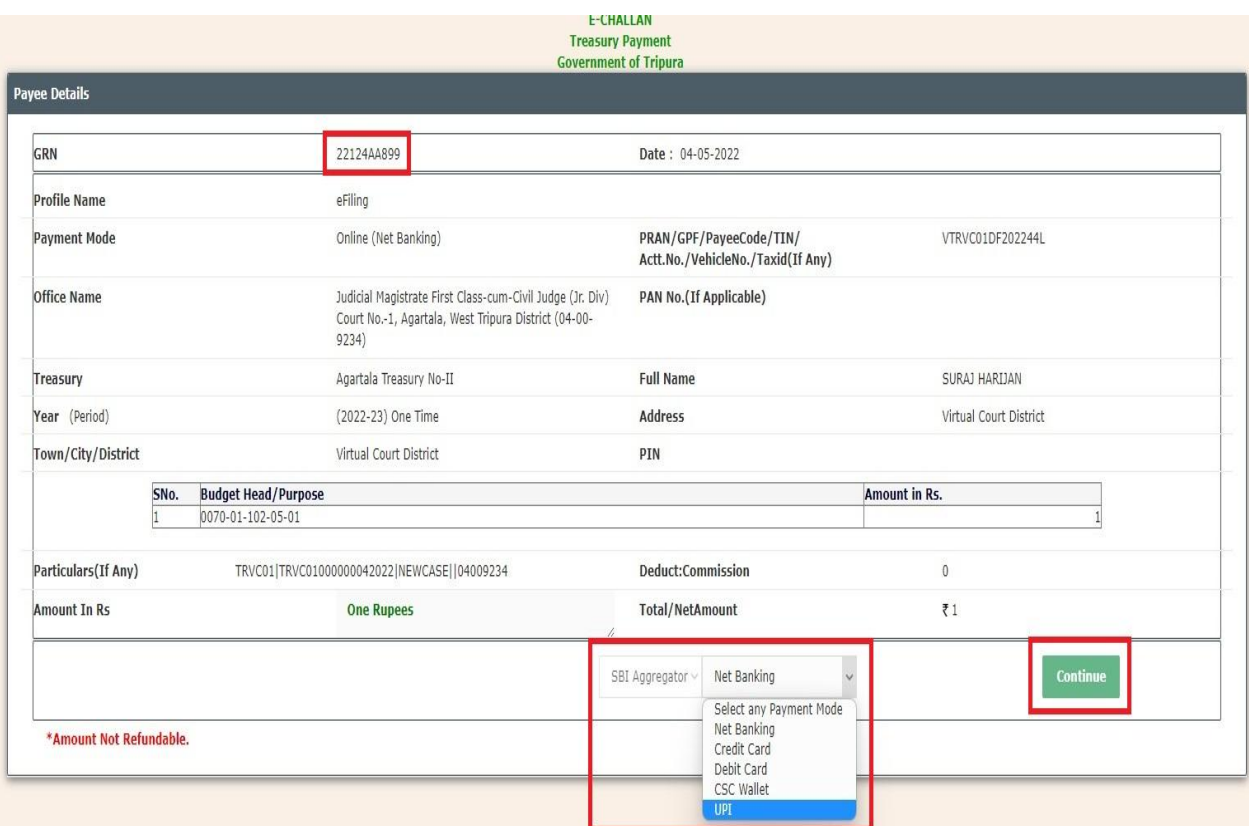

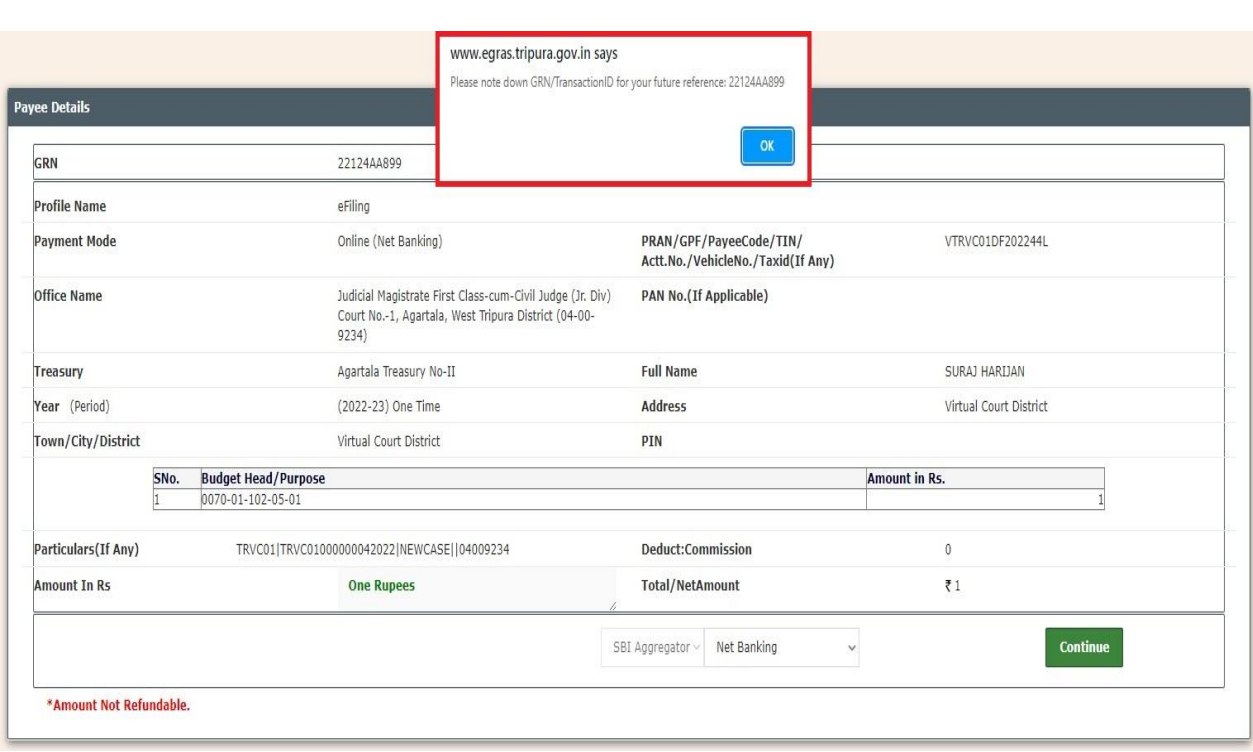

12. After the successful payment by the violator, the Payment Acknowledgement will be generated from the Virtual Court Portal. The screenshot is shown below for reference.

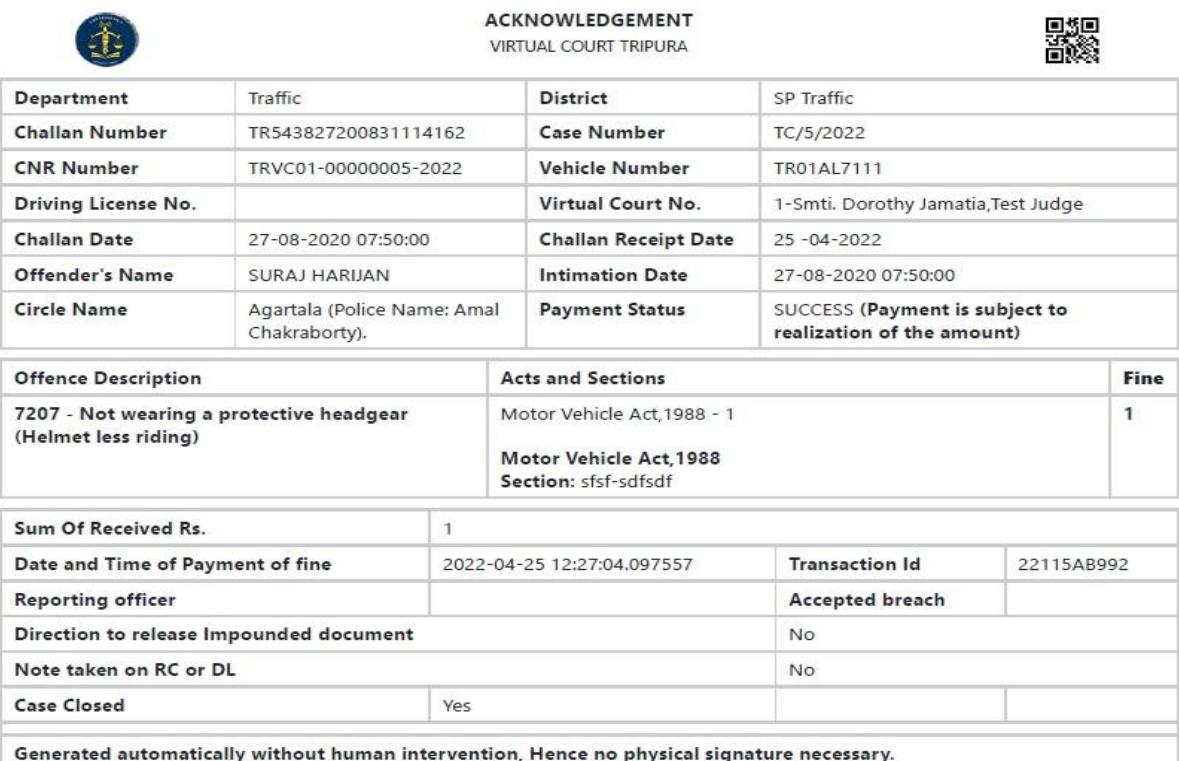

Note: Acknowledgement is subject to realization of the amount.

13. Alternate options also available for the violator i.e. Contest option as shown below.

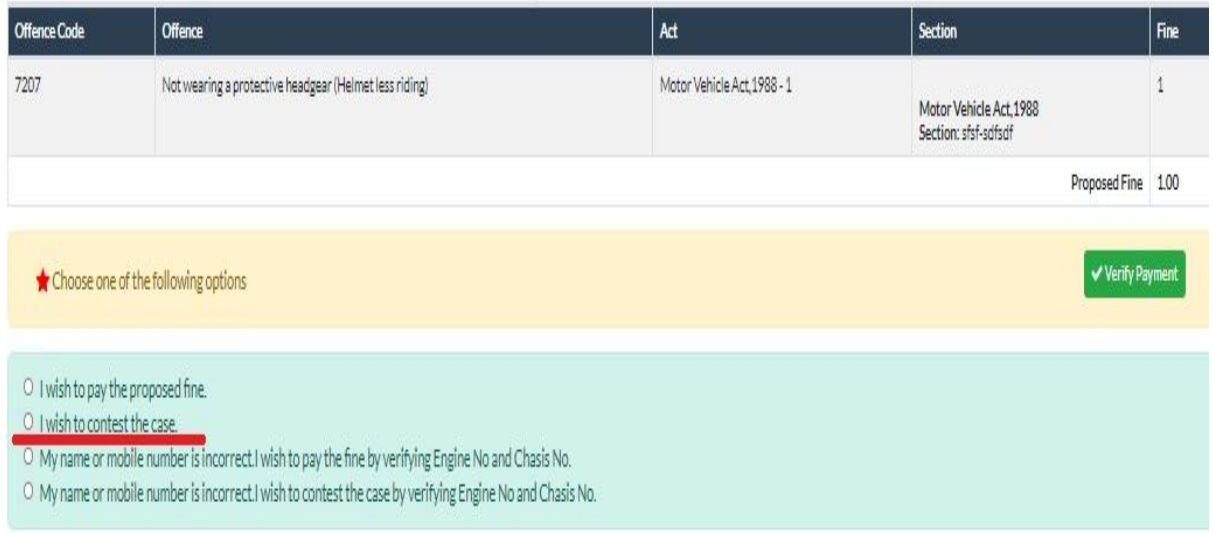

14. Suppose, if the Name or mobile number of the violator is incorrect then settlement of cases by verifying the Engine No. and Chassis No. is also made available for the citizens. The screenshot is shown below -

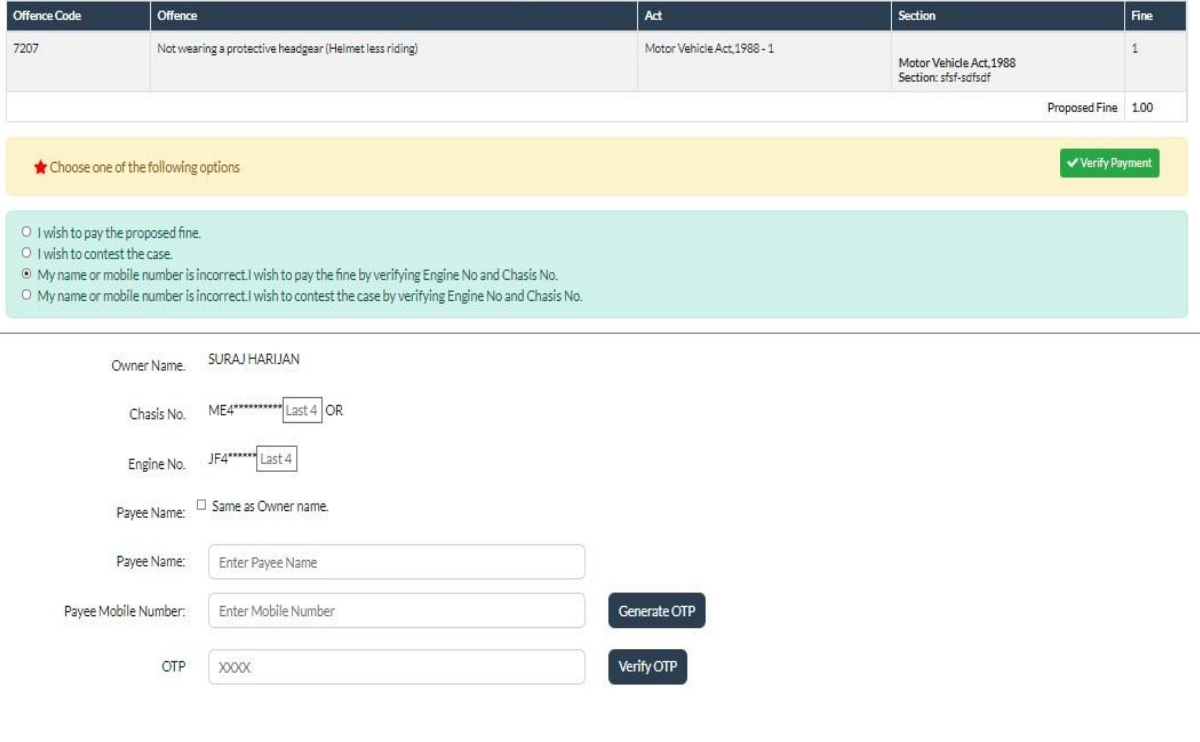

#### **Case flow in Public Interface**

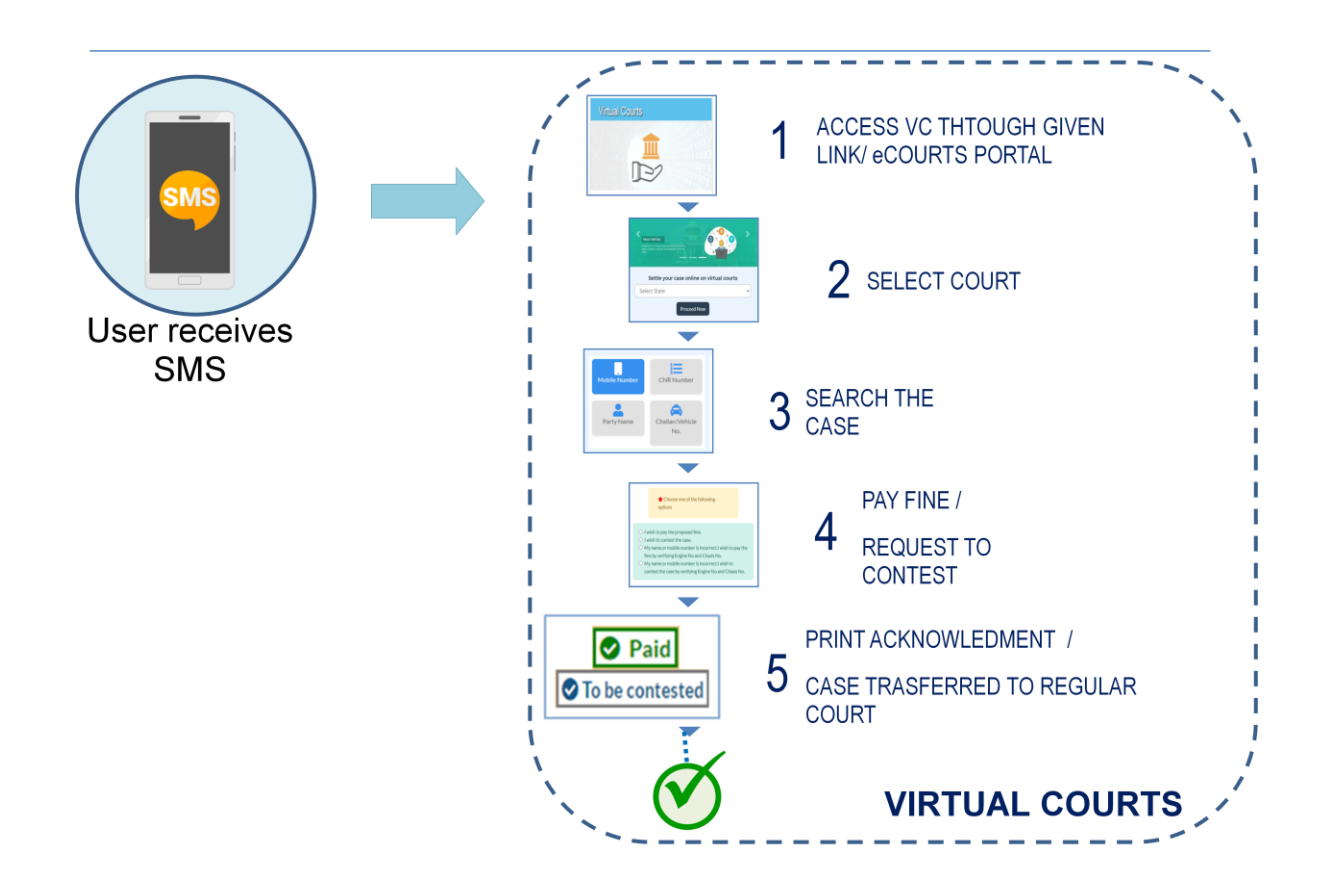